# **INSTALACIÓN Y CONFIGURACIÓN DE UN ESQUEMA SERVER-CLIENTE A TRAVÉS DE ZENTYAL SERVER COMO DISTRIBUCIÓN BASE PARA LA INTEGRACIÓN DE SERVICIOS WEB.**

Universidad Nacional Abierta y a Distancia UNAD Escuela de Ciencias Básicas Tecnología e Ingeniería ECBTI. Colombia. Mayo de 2021

> Diego Fernando Crespo Diaz e-mail: diegofcrespo@gmail.com Juan David Vásquez Godoy e-mail: diegofcrespo@gmail.com Sebastian Stivenn Pérez Sánchez e-mail: ssperezsa@unadvirtual.edu.co Andrés Ricardo Bolívar González e-mail: arbolivarg@unadvirtual.edu.co Diana Patricia Peñarete Mosquera e-mail: dppenaretem@unadvirtual.edu.co

**RESUMEN:** *Implementar servicios de red por medio de sistema operativo Zentyal Server 6.2 usando sistemas virtualizados tanto para el equipo servidor como para los equipos clientes, se demostrara el uso de los servicios: DHCP, DNS, controlador de dominio, Proxy no transparente, cortafuegos, File server, Print server y VPN; con el fin de demostrar como estas soluciones pueden ser desplegadas haciendo uso de herramientas basadas solamente en software libre, lo cual para entornos empresariales es una ventaja en términos del costo de licenciamiento, de facilidad de implementación y gestión, sin detrimento de la calidad de los servicios.*

**PALABRAS CLAVE**: Servidor, Proxy, Cortafuegos, DHCP, DNS y VPN.

## **1 INTRODUCCIÓN**

El presente documento tiene como objetivo demostrar la instalación, configuración, gestión de los diferentes servicios de red propuestos mediante diferentes temáticas; estos aspectos a desarrollar son fundamentales para cualquier organización empresarial y su implementación mediante software libre permite presentarla como una alternativa cuando se evalué el desarrollo de infraestructuras de T.I.

Se hará uso del sistema operativo de servidor Zentyal Server en su versión 6.2 y clientes implementando Ubuntu 18.4, funcionando en un ambiente virtualizado.

# **2 INSTALACIÓN DE ZENTYAL SERVER**

Luego de realizada la descarga de la imagen del producto desde la página de la distribución, se procede a la creación de la máquina virtual, esta tiene como característica más relevante, que poseerá mínimo dos interfaces de red, para la red interna (clientes, LAN) y otra para la red externa (conexión a Internet, WAN).

## **2.1 INSTALACIÓN SERVIDOR**

Luego se indicará la ubicación del instalador y se inicia la máquina virtual, se selecciona el idioma para iniciar el proceso de instalación del

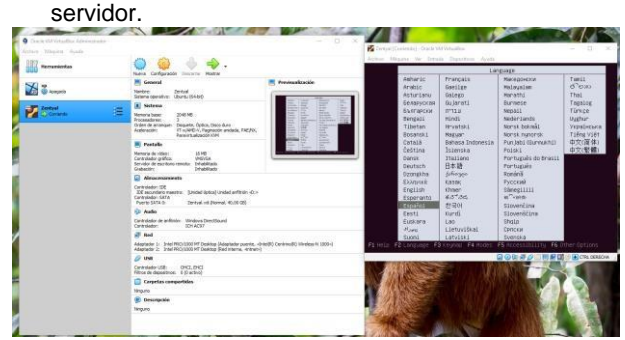

*Figura 1. Selección de idioma* 

A continuación, se indica el idioma del teclado para luego indicar, la tarjeta de red principal (necesaria para descargar algunos componentes).

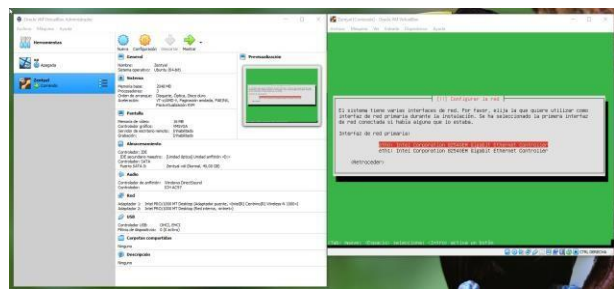

*Figura 2. Selección tarjeta de red principal* 

Los siguientes pasos son: indicar el nombre de la máquina, nombre del usuario, zona horaria. Luego se realiza el particionamiento del disco.

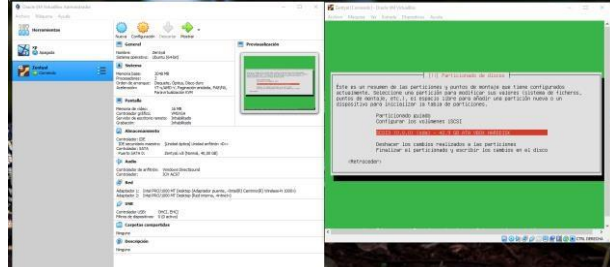

*Figura 3. Particionamiento del disco* 

Seguido se realiza la instalación del sistema operativo en el disco y se indica si se desea incluir una interfaz gráfica, luego se solicitará reiniciar el equipo para terminar la instalación.

| <b>Q</b> their Villiandine Administrator<br>Active Mapers Ayers |                                                                                                    | $-10 - 10$<br><b>Constitutional disk Witnessler</b><br>$-1$ (3)<br>$\sim$                                                               |
|-----------------------------------------------------------------|----------------------------------------------------------------------------------------------------|----------------------------------------------------------------------------------------------------|
| <b>Hormmership</b>                                              | Nana CarAscado<br>Existence: Maddux                                                                                                    | Arles Header by Design Theorem Avies<br>Zentyal - Configuración inicial - Mozilla Firefox<br>--<br>C) Zantual - Cambiauración - at 1.4- |
| <b>El Jangiér</b>                                               | <b>HI teneral</b><br><b>R. Henricoloxie</b><br>Sentro: Detroi<br>Salema specifico: Ulturio Brital)                                                                                              | <b>IN</b> □ ■ 三<br>D : 2 https://pcaftest.nea.trichaure/Weissie-<br>$-00$<br>$\epsilon + e \alpha$                                      |
| Cleans                                                          | <b>CONTRACTOR</b><br><b>B.</b> hatels<br><b>Gambigurackies</b><br><b>Color</b><br>month of<br>2046185<br><b>Newman News</b><br>homistown<br><b>SERVICE OF</b>                                   | <b>TERRY</b><br>Configuración                                                                                                    |
| 2. 200                                                          | Debit de entrique.<br>Dukorin, Gallery, Danis durch<br>15 visible C. Falantinin andleds, Palotto<br><b>Ballet acids</b><br>Ξ<br>27.22.874<br>Parametagiancos stato<br>----<br><b>BE markets</b> | inicial                                                                                                    |
|                                                                 | response da video.<br>34.98<br><b>ROAD COMPANY</b><br>PEGA<br>Detroiser entral.<br>Service As exciters service.<br><b><i><u>Education</u></i></b><br><b>Detail Andre</b><br>Grahambre -         | ۰<br>Thank you for choosing Zentyal, only a<br>few steps left to start enjoying it:                                                     |
|                                                                 | <b>D</b> Alexanderman<br>Controlledgy's IDE<br>Eff assurdance meetho! Einstad speed visito<br>Detroiteton SETA<br><b>Ruella SAFA B.</b><br>Destroited Onesis, 45.00 OE-                         |                                                                                                    |
|                                                                 | <b>Str. Audio</b><br>Controlledor de antimório - Mindeson Camerillaceal<br>Controlledon<br>SOHACES                                                                                              | B <sub>B</sub><br>杂<br>ç<br>쁴<br><b>GO</b>                                                                                              |
|                                                                 | <b>Of Aud</b><br>Adaptato 3: 3-tel PEC/1302 HT Dealtop Dideplator pueste, virtual Corners (2) Viennes II (2014)<br>Adaptator 3: 3-tel PEC/1302 HT Dealtop (Red Klasson, armen)                  | bankganer<br><b><i><u>Funeral</u></i></b><br>Sewiring<br><b>PITAR</b>                                                                   |
|                                                                 | @ USB<br>Executive LEB CHELINES<br>Pilos de Quantitario O. Martini I                                                                                                    | Continuar                                                                                                    |
|                                                                 | C Carpetes compartidas<br>Sinjane                                                                                                    | <b>B D C Zertyal - Configuration </b><br>6:32 RM                                                                                        |
|                                                                 | <b>SII</b> Desprésale<br><b>Newcase</b>                                                                                                    | Q 10 0: 8 2 11 同 经 Q5 26 00 0% betters.                                                                                                 |
|                                                                 |                                                                                                    |                                                                                                    |

*Figura 4. Sistema operativo instalado* 

## **2.2 CONFIGURACIÓN INICIAL**

A continuación, se realiza la configuración inicial en la cual se seleccionan los roles (paquetes) a instalar, se configuran las interfaces de red y se indica el nombre de dominio para el servidor.

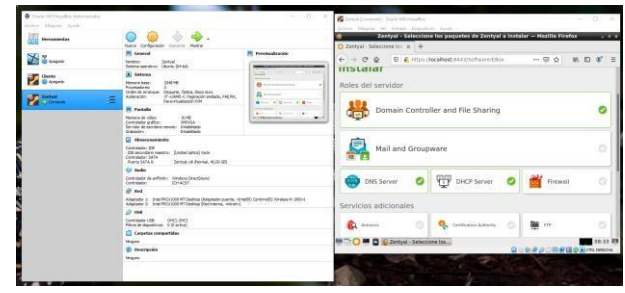

*Figura 5. Configuración inicial* 

# **3 TEMÁTICA 1: DHCP SERVER, DNS SERVER Y CONTROLADOR DE DOMINIO**

En caso de no haberse instalado previamente los servicios necesarios, se ingresa a: "Gestión de software" para instalar: DHCP, DNS y Dominio.

|                               | $\bigcirc$ Zentyal - Configuración $\times$ +                                 |                          |             | Zentyal - Configuración del estado de los módulos - Mozilla Firefox |                | $-9x$                   |
|-------------------------------|-------------------------------------------------------------------------------|--------------------------|-------------|---------------------------------------------------------------------|----------------|-------------------------|
| $\rightarrow$<br>$\leftarrow$ | $C^2$ $\Omega$                                                                | $\odot$                  |             | A https://localhost:8443/ServiceModule/Stal 日                       | <br>© ☆<br>III | $\circledcirc$<br>田     |
|                               | Go back one page (Alt+Left Arrow)<br>Right-click or pull down to show history |                          |             | 6.2<br>Buscar                                                       |                | D<br>Q                  |
| 同国<br>同口                      | <b>Estado de los</b><br><b>Módulos</b>                                        |                          |             | los módulos                                                         |                |                         |
| 诠                             | Sistema                                                                       | Ł                        | Módulo<br>먛 | Red                                                                 | <b>Depende</b> | <b>Estado</b><br>▽      |
| 먚                             | Red                                                                           | $\hat{\textbf{C}}$       |             | Cortafuegos                                                         | Red            | ᢦ                       |
| E                             | Registros                                                                     |                          | ŦŦ          | DHCP                                                                | Red            | $\overline{\mathbf{v}}$ |
|                               | Gestión de<br>software                                                        | ∢                        | <b>DNS</b>  | <b>DNS</b>                                                          | Red            | ᢦ                       |
| 器                             | Usuarios y<br>Equipos                                                         | $\overline{\phantom{a}}$ | E           | Registros                                                           |                | ⊽                       |
|                               | Dominio                                                                       |                          |             | <b>NTP</b>                                                          |                | $\overline{\mathbf{v}}$ |
|                               | Compartición de                                                               |                          | an a        | Controlador de Dominio y Compartición de Ficheros                   | Red. DNS. NTP  | $\overline{\mathbf{v}}$ |

*Figura 6. Servicios DHCP, DNS y Dominio* 

En "Estado de los módulos", se debe verificar que estos se encuentren habilitados.

## **3.1 SERVIDOR DHCP**

Se ingresa al módulo correspondiente y se selecciona la interfaz interna, encargada de proveer los servicios a los equipos clientes, para este caso asignar las direcciones IP y configurar las direcciones necesarias para suministrar los servicios de red (mascara de red, puerta de enlace y DNS).

|              |                             |                |                                               | Zentyal - DHCP - Mozilla Firefox                 |                                                                                 |                 |               |
|--------------|-----------------------------|----------------|-----------------------------------------------|--------------------------------------------------|---------------------------------------------------------------------------------|-----------------|---------------|
|              | C Zentyal - DHCP            |                | $x +$                                         |                                                  |                                                                                 |                 |               |
| $\leftarrow$ | $\rightarrow$ C' $\Omega$   | $\overline{0}$ | A https://localhost:8443/DHCP/View/Interfaces |                                                  | … 回 ☆                                                                           | <b>III</b><br>m | $\circ$       |
|              | zentyal Development Edition |                | 6.2                                           |                                                  | Buscar                                                                          | O               | D             |
| लाल<br>國口    | Estado de los<br>Módulos    |                | Interfaces                                    |                                                  |                                                                                 |                 |               |
| 敚            | Sistema                     | Ł              | л.                                            | El servidor DHCP no entregará ninguna dirección. | Las interfaces habilitadas no poseen ningún rango o dirección fija configurada. |                 |               |
| 먛            | Red                         | Ł              |                                               |                                                  |                                                                                 |                 |               |
|              |                             |                |                                               |                                                  |                                                                                 |                 | Q             |
|              | Registros                   |                |                                               |                                                  |                                                                                 |                 |               |
|              | Gestión de<br>software      | Ł              | <b>Habilitado</b><br>$\checkmark$             | Interfaz<br>etho                                 | <b>Configuración</b><br>柒                                                       | <b>Acción</b>   |               |
|              | Usuarios v<br>Equipos       | ë              | $\overline{\mathbf{v}}$                       | eth1                                             | 桊                                                                               |                 |               |
|              | <b>Dominio</b>              |                |                                               |                                                  | K <<br>10<br>$\left  \cdot \right $                                             | Página 1        | $>$ $\lambda$ |

*Figura 7. Selección de interfaz interna* 

A continuación, se ingresa la información de la puerta de enlace y de DNS que se configurara en los clientes.

Luego se ingresa un nombre para el rango de direcciones y se registra los valores de este rango.

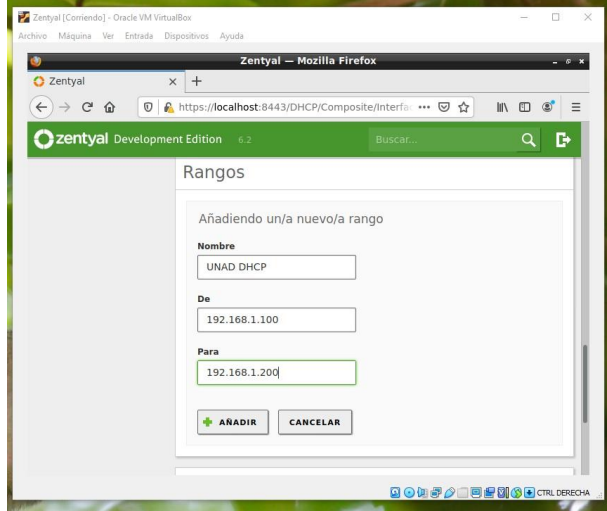

*Figura 8. Configuración de rango de direcciones IP* 

Se verifica en el equipo cliente que las direcciones han sido configuradas de forma automática.

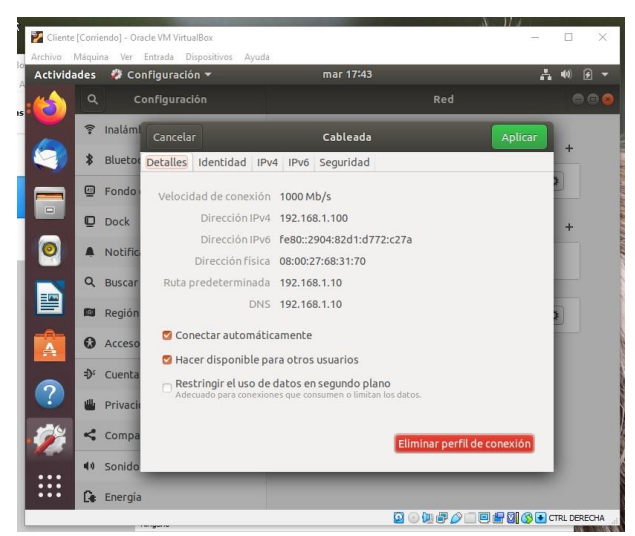

*Figura 9. Asignación IP en equipo cliente* 

# **3.2 SERVIDOR DNS**

En la configuración inicial previamente se configuro la información DNS, en el módulo correspondiente se puede verificar o editar dicha información.

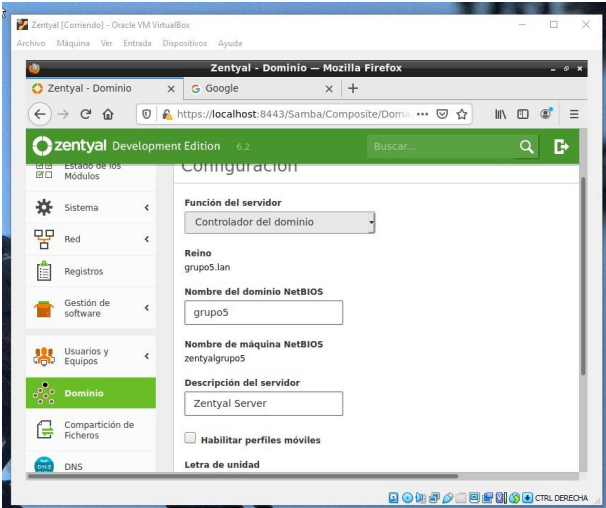

*Figura 10. Módulo DNS* 

En el equipo cliente se puede verificar, haciendo un Ping a la dirección DNS.

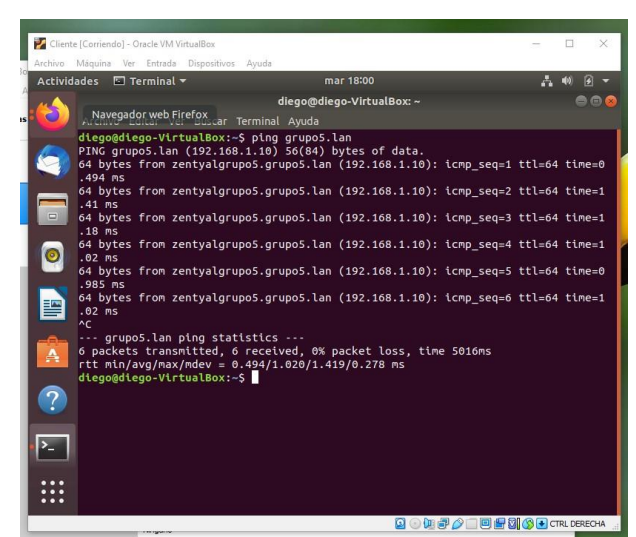

*Figura 11. Prueba ping a dirección DNS* 

También se puede verificar la navegación en el cliente.

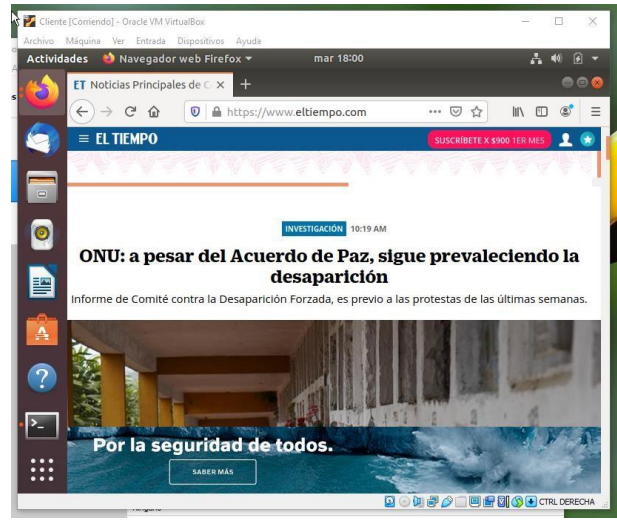

*Figura 12. Prueba navegación en cliente* 

#### **3.3 CONTROLADOR DE DOMINIO**

A continuación, se ingresa a "Usuarios y grupos", para configurar el usuario de dominio.

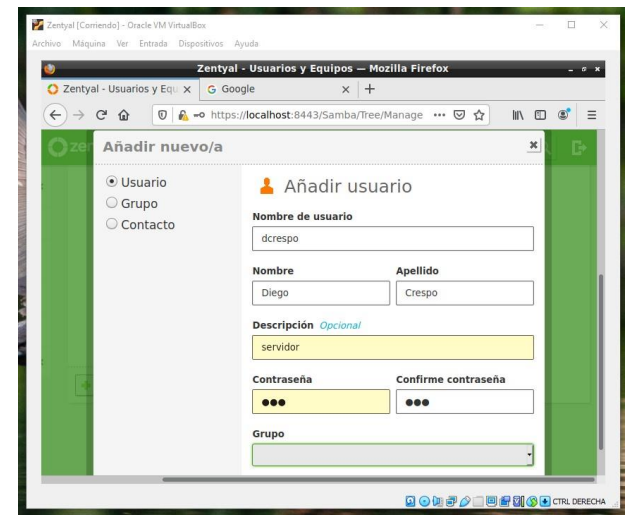

*Figura 13. Registro usuario dominio* 

En el equipo cliente se debe instalar el paquete pbisopen previamente para poder realizar la unión al dominio mediante la instrucción.

/opt/pbis/bin/domainjoin-cli join –disable ssh [dominio] [usuario]

Se verifica en el servidor para encontrar el equipo registrado correctamente.

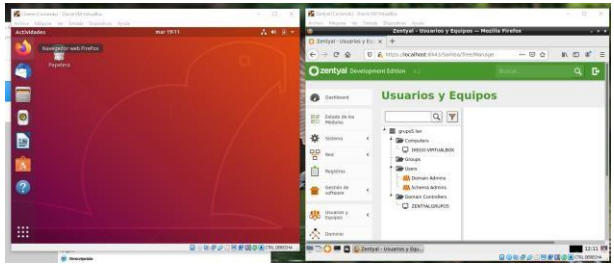

*Figura 14. Registro equipo en árbol de dominio* 

Al iniciar sesión en el cliente, por medio de la consola se puede observar el nombre de usuario y de dominio.

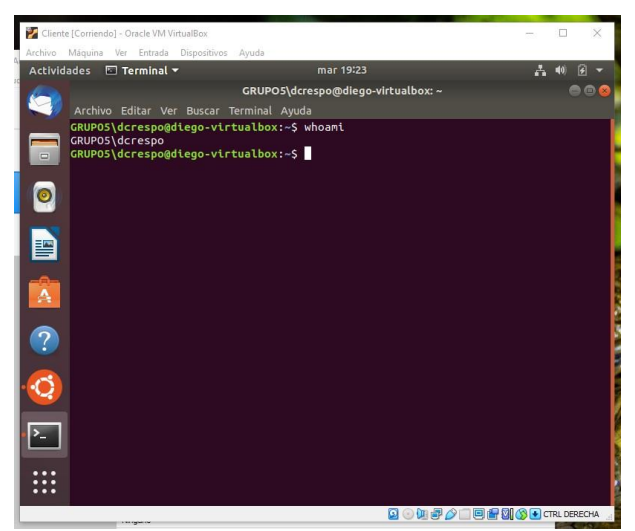

*Figura 15. Prueba inicio sesión dominio* 

# **4 TEMÁTICA 2: PROXY NO TRANSPARENTE.**

Se realiza la instalación y configuración de un servidor proxy no transparente en Zentyal que se validará a través de un Ubuntu desktop que actuará como cliente. Como primera acción cuando se instala nuestro Zentyal Server, verificamos que haya quedado instalado correctamente todos sus paquetes:

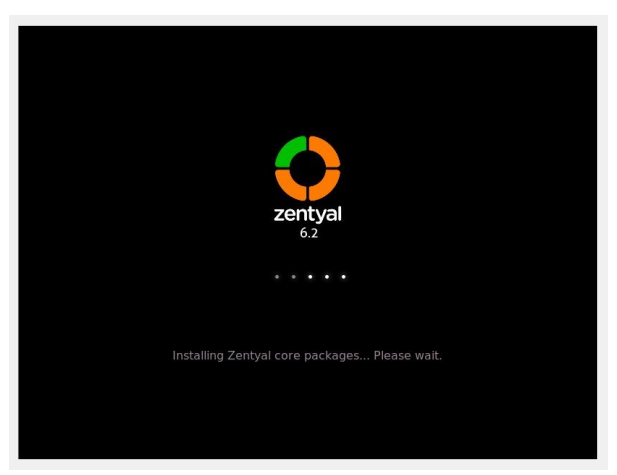

*Figura 16. Instalación de paquetes* 

Ingresamos a la configuración de host local después de la instalación y ejecutamos la instalación del componente de Zentyal Proxy HTTP:

| ٠                           | Zentyal - Componentes de Zentyal - Mozilla Firefox  |       |               |                    |  |  |
|-----------------------------|-----------------------------------------------------|-------|---------------|--------------------|--|--|
| C Zentyal - Componente: x + |                                                     |       |               |                    |  |  |
| $( - 0.000)$                | D & https://localhost.0443/5oftware/Effex<br>-- 0 * |       |               | 第四章 目              |  |  |
| Zentyal Development Edition |                                                     |       | <b>Burney</b> | $\alpha$<br>G.     |  |  |
| Destricts Zemel             | Certification Authority                             | 623   |               | 巨                  |  |  |
|                             | <b>CHICP Service</b>                                | 6.2.3 |               | $\Box$             |  |  |
|                             | DNS Server                                          | 6.2.0 |               | G                  |  |  |
|                             | Dorest: Controller and File Sharing                 | 6.20  |               | G                  |  |  |
|                             | F1P                                                 | 621   |               |                    |  |  |
|                             | Present                                             | 6.2.0 |               | E                  |  |  |
|                             | <b>HTTP Princy</b>                                  | 6.2.0 |               | $\mathbf{R}$       |  |  |
|                             | Intrusion Ponninétion System                        | 8.2.0 |               | $\Box$             |  |  |
|                             | jakker                                              | 6.20  |               | D                  |  |  |
|                             | Mail                                                | 6.2.0 |               | ū                  |  |  |
|                             | Mail Filmi                                          | 6.2.0 |               | 巨                  |  |  |
|                             | <b>NTP Service</b>                                  | 6.2.6 |               | $\Box$             |  |  |
|                             | <b>Network Configuration</b>                        | 6.2.0 |               | 日                  |  |  |
|                             | <b>BADIUS</b>                                       | 6.2.0 |               | G                  |  |  |
|                             | <b>VFN</b>                                          | 6.2.0 |               | 业                  |  |  |
|                             | Virtualization Moneger                              | 623   |               | $\Box$             |  |  |
|                             | Web Mail                                            | 6.2.8 |               | 应                  |  |  |
|                             |                                                     |       | $2$ INSTALAR  | C ACTUALIZAR LISTA |  |  |

*Figura 17. Instalación componente Proxy HTTP* 

Se inicia la instalación y deben quedar instalados los componentes seleccionados y se evidencia sin errores la totalidad de la instalación:

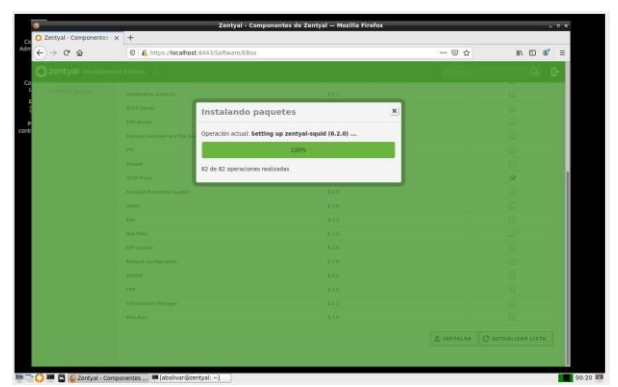

*Figura 18. Instalación completa Proxy HTTP*

En la Configuración General actualizamos los datos relacionados a si el proxy es transparente o no transparente, tamaño de los ficheros en caché, puerto, etc… Cambiamos el puerto al 1230 según se solicita en la guía de actividades:

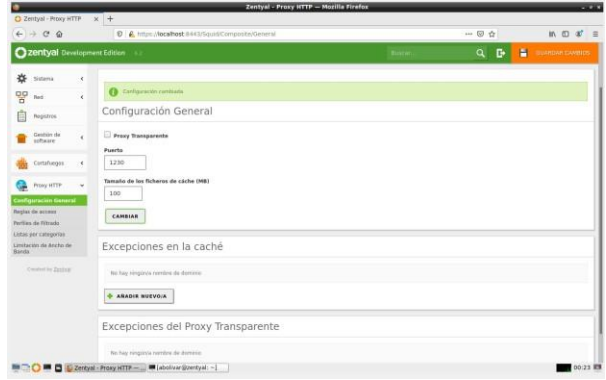

*Figura 19. Configuración puerto Proxy* 

En seguida configuramos los perfiles de filtrado: esto es para permitir o denegar el acceso con base en su contenido:

| ٠                                                             | Zentyal - Proxy HTTP - Mozilla Firefox               |        | 1.11                  |
|---------------------------------------------------------------|------------------------------------------------------|--------|-----------------------|
| 2 Zentyal - Proxy HTTP x +<br>$\leftarrow$ + $\sigma$ $\circ$ | D & https://localhost.d-4525quid/view/FilterProfiles | -- - - | $m \oplus a^* \equiv$ |
| 22 Zentyal Development Edition                                |                                                      | Burns  | $\alpha$<br>D.        |
| Ø.<br>Deshboard                                               | <b>Proxy HTTP</b>                                    |        |                       |
| BM Estado de los                                              | Perfiles de Filtrado                                 |        |                       |
| 娄<br>Sistema<br>x                                             | he hay ninginia Perfit de Sitrada                    |        |                       |
| 먷<br>net<br>$\epsilon$                                        | <b>+ ASADIR NUEVOIA</b>                              |        |                       |
| Registras<br>æ                                                |                                                      |        |                       |
| Gestion de<br>¢                                               |                                                      |        |                       |
| Comfuegos<br>k                                                |                                                      |        |                       |
| o<br>Progrid TF<br>Ÿ                                          |                                                      |        |                       |
| Configuración Conunal.                                        |                                                      |        |                       |
| Regian de accessi<br>Perfiles de l'iltrade                    |                                                      |        |                       |
| Listen per categorian                                         |                                                      |        |                       |
| Limitación de Anche da<br><b>Rends</b>                        |                                                      |        |                       |
| Crewering Zamus)                                              |                                                      |        |                       |
|                                                               |                                                      |        |                       |
| <b>BEGO BEG C Zentyal - Proxy HTTP - </b>                     |                                                      |        | <b>Bill</b> 01:00 RM  |

*Figura 20. Configuración Perfiles de filtrado*

Añadimos el perfil de filtrado y lo creamos: En este caso lo llamamos UNAD\_Paso\_8:

| C Zentyal - Proxy HITP                           | Zentyal - Proxy HTTP - Mozilla Firefox<br>$x +$      |              | <b>COLOR</b> |
|--------------------------------------------------|------------------------------------------------------|--------------|--------------|
| $\leftarrow$ $\rightarrow$ $\alpha$ $\alpha$     | D & https://localhost.9443/Squid/View/FilterProfiles | -- 回 ☆       | M 四 本 三      |
| <b>Qzentyal Development Edition</b>              |                                                      | <b>Color</b> | ۹<br>о       |
| ø<br>Dashboard                                   | <b>Proxy HTTP</b>                                    |              |              |
| Estado de los<br>話<br>Módulos                    | Perfiles de Filtrado                                 |              |              |
| 娄<br>Sistema<br>¥                                | Añadiendo un/a nuevo/a Perfil de filtrado            |              |              |
| 먷<br>Fed<br>×                                    | Nombre                                               |              |              |
| Angietras<br>日                                   | UNAD Pass IE                                         |              |              |
| Gestión de<br>$\epsilon$                         | CANCELAN<br>$+ A4A018$                               |              |              |
| Cortaluages<br>x                                 |                                                      |              |              |
| Press in TTP<br>G<br>$\mathbf{v}$                |                                                      |              |              |
| Configuración General                            |                                                      |              |              |
| Region de acceso<br>Partiles de Filtrada         |                                                      |              |              |
| Listas per categorias                            |                                                      |              |              |
| Limitación de Ancha de<br><b>Banda</b>           |                                                      |              |              |
| <b>Onstative Devived</b>                         |                                                      |              |              |
| <b>MEDICO MEDI &amp; Zentyal - Proxy HTTP - </b> |                                                      |              | 01:02 0      |

*Figura 21. Nombre Perfiles de filtrado*

Una vez creado el perfil de filtrado, procedemos a configurarlo tal como lo muestra la siguiente imagen: agregamos a las reglas de dominio y URLs las páginas que queremos bloquear una vez estemos apuntando al proxy, por esto es un proxy no transparente:

|                                                                    |    | © A https://dcalfiest.tis4.trSquid/Composite/PolisConfiguration/blinctory=filte/Polisciess/fb1/filterPolicySquid= → © ☆                                                                                           | <b>IN 四</b> | <b>u</b> |
|--------------------------------------------------------------------|----|----------------------------------------------------------------------------------------------------|-------------|----------|
| <b>Ozentyal Development Edition</b>                                |    |                                                                                                    | Buss        | D.<br>٩  |
| ø<br>Dashboard                                                     |    | Perfiles de Filtrado > UNAD Paso 8                                                                                                    |             |          |
| 98<br>Estado de los<br>하다<br><b>Midulan</b>                        |    | Confesiosición<br>Regias de dominio y URLS<br>Categorias de dominios<br>Extensiones de archiva<br>Tippic Mate                                                                                                    |             |          |
| 焱<br><b>Sistems</b>                                                | ë  | Configuración del filtrado de dominio                                                                                                    |             |          |
| 먷<br>Ped                                                           | e. |                                                                                                    |             |          |
| <b>Registras</b>                                                   |    | <b>Bloquest dominios y URLs no listados</b><br>5) esta oprion està habilitada, cualquer derecos o UM, que no está en la sección itestas de deroneas, in on Ficherer de detas de oprimiva debajo serà protibilità. |             |          |
| Gestión de<br>software                                             | ×  | Bloquear sities especificados sólo como IP                                                                                                    |             |          |
|                                                                    |    | CAMBIAR                                                                                                    |             |          |
| Cortafuagais                                                       | x  |                                                                                                    |             |          |
| Prony HTTP                                                         | v. | Reglas de dominios y URLs                                                                                                    |             |          |
|                                                                    |    | <b>ARADIR NUEVO/A</b>                                                                                                    |             |          |
| Configuración Gerreral<br>Regist de access<br>Pertiles de Filtrado |    | <b>Creminole in GMS</b><br><b>Centron</b>                                                                                                    | Arches      | Q        |
| Listas per categorias                                              |    | wikipedia arg<br>Denegal                                                                                                    | 0/2         |          |
| Limitación de Anche de<br>Banda                                    |    | visities can<br>Denegar                                                                                                    | 0/          |          |
| Crossed by Zanting                                                 |    | ŧ<br>facebook.com<br>Detegal                                                                                                    | 0/          |          |

*Figura 22. Reglas de dominio y URLs*

Una vez configuradas las reglas de dominio y las URLs restringidas iremos a nuestro cliente y configuramos el navegador para que las peticiones a internet las haga a través de nuestro servidor proxy configurado:

| O Navegador web Firefox<br><b>Actividades</b><br><b>O</b> Preferencias | 22 de may 20:44<br>×                                                                                                    |         |
|------------------------------------------------------------------------|----------------------------------------------------------------------------------------------------|---------|
| $\leftrightarrow$ $\rightarrow$ $\alpha$<br>$\hat{\omega}$             | O Firefox about:preferences#searchResults                                                                                                    | ŵ       |
| 6                                                                      | Configuración de conexión                                                                                                    |         |
| <b>BORD</b><br>General<br>许<br>Inicio<br>⋒<br>Q Buscar                 | Configurar acceso proxy a Internet<br>Sin proxy<br>Autodetectar configuración del proxy para esta red<br>Usar la configuración del proxy del sistema |         |
| Privacidad &<br>Seguridad                                              | Configuración manual del proxy<br>o<br>Proxy HTTP 10.0.2.15<br>Puerto 1230                                                                           |         |
| $\mathbf{C}$ Sync                                                      | Usar también este proxy para FTP y HTTPS<br>m.<br>Proxy HTTPS 10.0.2.15<br>Puerto                                                                    | 1230    |
|                                                                        | Proxy FTP 10.0.2.15<br>Puerto 1230<br>Host SOCKS<br>Puerto.                                                                                          | $\circ$ |
|                                                                        | SOCKS V4 O SOCKS y5<br>URL de configuración automática del proxy<br>o.<br>Recarner                                                                   |         |
|                                                                        | No usar proxy para                                                                                                    |         |
|                                                                        | Ejemplo: .mozilla.org, .net.nz, 192.168.1.0/24<br>Las conexiones a localhost, 127.0.0.1 y :: 1 nunca pasan por proxy.                                |         |
| Extensiones y temas<br>Firefox Asistencia<br>®.<br><br>                | 面<br>No premintar identificación si la contraseña está quantada<br>Cancelar<br>Ayuda                                                                 | Aceptar |

*Figura 23. Configuración Proxy cliente*

Y validamos la conexión a las páginas bloqueadas desde el proxy:

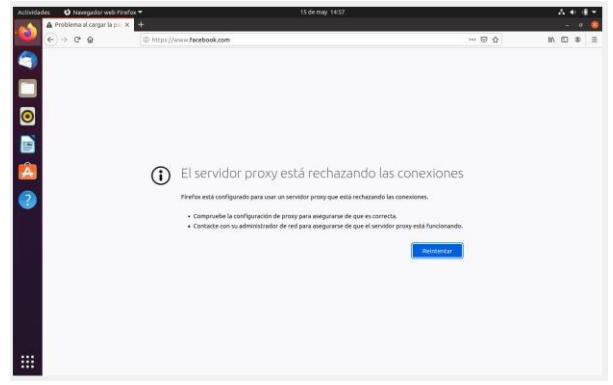

*Figura 24. Validación página cliente.* 

Otra alternativa para realizar la configuración de control de acceso es denegando el tráfico de los servicios de conectividad, así, agregamos un objeto en las configuraciones de red, para este caso el objeto se llama UNAD:

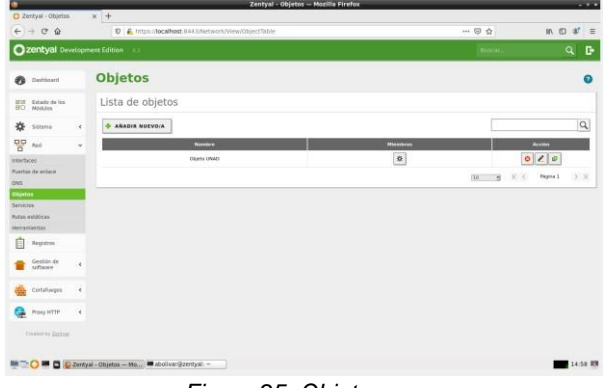

*Figura 25. Objetos* 

Y configuramos los miembros, en este caso será un equipo con ip fija (pc1) y como puerta de enlace el direccionamiento a Zentyal:

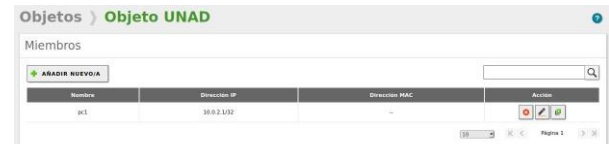

*Figura 26. Configuración de los objetos* 

Luego configuramos las reglas de acceso en el proxy y relacionamos el origen que sería el Objeto UNAD y la decisión Denegar Todo:

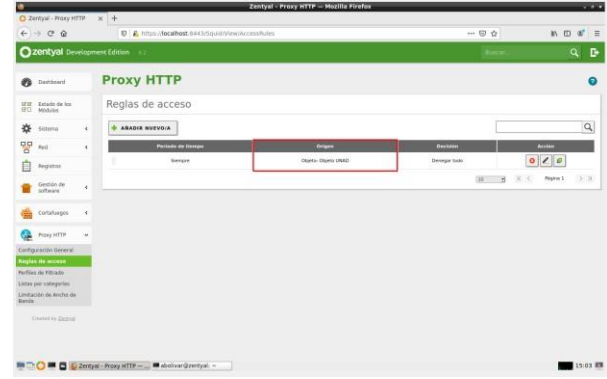

*Figura 27. Configuración de las Reglas de acceso* 

Esto nos ofrece una conexión completamente nula para el cliente relacionado a nuestro proxy no transparente:

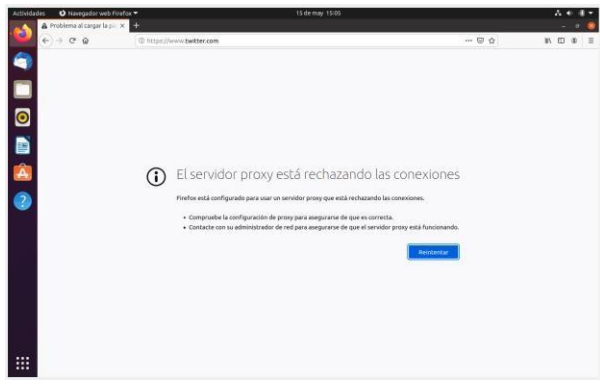

*Figura 28. Configuración de las Reglas de acceso*

# **5 TEMÁTICA 3: CORTAFUEGOS**

Realizaremos la configuración del firewall a través del programa zentyal, por lo cual necesitaremos una máquina virtual con el zentyal y otra con un Ubuntu para realizar las respectivas validaciones.

Inicialmente lo que haremos es asignar la IP del servidor zentyal al servidor donde realizaremos las pruebas.

|                | $\alpha$           |              | Configuración                      | Ξ                                                   |                              |          |                  | Red               |         | D       |     |
|----------------|--------------------|--------------|------------------------------------|-----------------------------------------------------|------------------------------|----------|------------------|-------------------|---------|---------|-----|
|                |                    | <b>6</b> Red | Cancelar                           |                                                     |                              | Cableada |                  |                   | Aplicar |         |     |
|                | 团                  | Bluel        | Detalles                           | Identidad                                           | IPv4                         | IPv6     | Seguridad        |                   |         |         |     |
| Â              | $\Box$             | Fond         | Método IPv4                        |                                                     | Automático (DHCP)            |          |                  | Sólo enlace local |         | $\circ$ |     |
|                | Ð                  | Apar         |                                    | Manual                                              |                              |          |                  | Desactivar        |         |         | $+$ |
| $\overline{2}$ | $\mathbf{Q}$       | Notil        |                                    |                                                     | Compartida con otros equipos |          |                  |                   |         |         |     |
|                | $\alpha$           | Busc         | <b>DNS</b>                         |                                                     |                              |          |                  | Automático        |         | $\circ$ |     |
|                |                    |              | 192.168.0.6                        |                                                     |                              |          |                  |                   |         |         |     |
|                | :::                | Aplic        | Direcciones IP separadas por comas |                                                     |                              |          |                  |                   |         |         |     |
|                | $\Theta$           | Priva        | <b>Rutas</b>                       |                                                     |                              |          |                  | Automático        |         | $\circ$ |     |
|                |                    | Cuen         | Dirección                          |                                                     | Máscara de red               |          | Puerta de enlace | Métrica           |         |         |     |
|                | $\alpha_o^{\circ}$ | Com          |                                    | Usar esta conexión sólo para los recursos en su red |                              |          |                  |                   | 尙       |         |     |
|                |                    |              |                                    |                                                     |                              |          |                  |                   |         |         |     |

*Figura 29. Asignación de DNS* 

Realizaremos una prueba para denegar todos los servicios de navegación de internet.

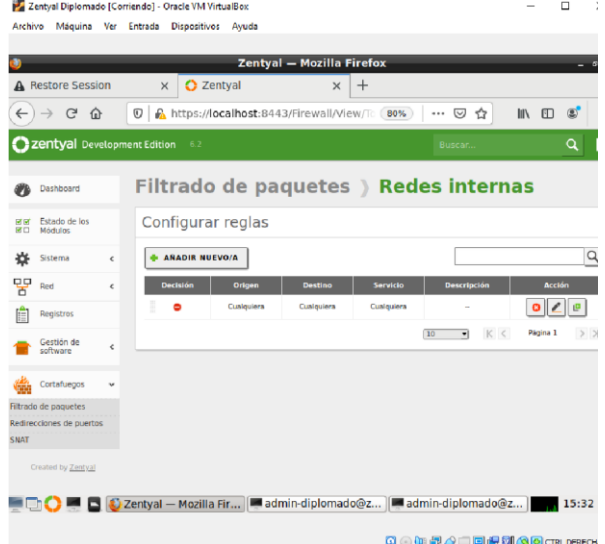

*Figura 30. Prueba de denegación* 

Ahora validaremos como se ven las peticiones en la otra máquina.

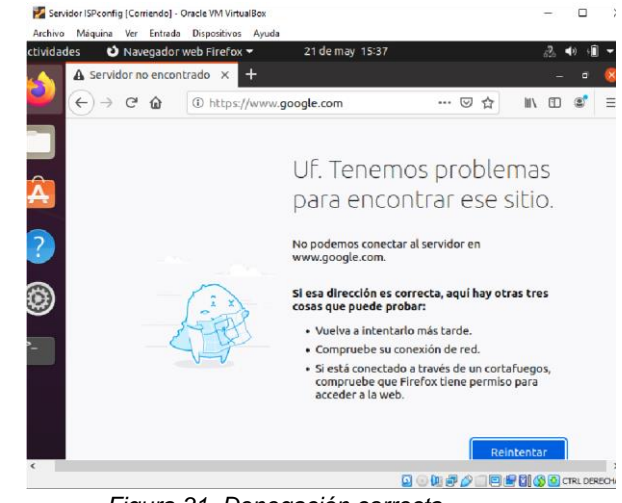

*Figura 31. Denegación correcta.* 

Ahora activaremos todos los servicios para las redes internas para navegar con libertad en la red.

|              |                             |            |          |                 |                   | Zentyal - Mozilla Firefox               |                 |                                                                    |                  |                | $ 0$ $x$ |
|--------------|-----------------------------|------------|----------|-----------------|-------------------|-----------------------------------------|-----------------|--------------------------------------------------------------------|------------------|----------------|----------|
|              | Restore Session             |            | $\times$ |                 | C Zentyal         | $\times$                                | $+$             |                                                                    |                  |                |          |
| $\leftarrow$ | G<br>介                      |            | $\odot$  |                 |                   | https://localhost:8443/Firewall/View/Tc | 80%             | $\cdots$ $\heartsuit$<br>☆                                         | <b>IIIV</b><br>田 | $\circledcirc$ | Ξ        |
|              | zentyal Development Edition |            |          | 6.2             |                   |                                         |                 | Buscar                                                             |                  |                | D        |
|              | Dashboard                   |            |          |                 |                   |                                         |                 | Filtrado de paquetes > Redes internas                              |                  |                |          |
| 感じ<br>國口     | Estado de los<br>Módulos    |            |          |                 | Configurar reglas |                                         |                 |                                                                    |                  |                |          |
| 诠            | Sistema                     | $\epsilon$ |          | ANADIR NUEVO/A  |                   |                                         |                 |                                                                    |                  |                | Q        |
| 먛            | Red                         | $\epsilon$ |          | <b>Decisión</b> | Origen            | <b>Destino</b>                          | <b>Servicio</b> | <b>Descripción</b>                                                 |                  | Acción         |          |
|              | Registros                   |            |          |                 | Cualquiera        | Cualquiera                              | Cualquiera      |                                                                    | $\bullet$        | 直<br>i         |          |
|              | Gestión de<br>software      | k          |          |                 |                   |                                         |                 | K <<br>10<br>ᅱ                                                     | Página 1         |                | $>$ $>$  |
|              | Cortafuegos                 |            |          |                 |                   |                                         |                 |                                                                    |                  |                |          |
|              | Filtrado de paquetes        |            |          |                 |                   |                                         |                 |                                                                    |                  |                |          |
| SNAT         | Redirecciones de puertos    |            |          |                 |                   |                                         |                 |                                                                    |                  |                |          |
|              |                             |            |          |                 |                   |                                         |                 |                                                                    |                  |                |          |
|              | Created by Zentyal          |            |          |                 |                   |                                         |                 |                                                                    |                  |                |          |
|              |                             |            |          |                 |                   |                                         |                 | ■ 2 Zentyal - Mozilla Fir ■ admin-diplomado@z  ■ admin-diplomado@z |                  | 15:42          |          |
|              |                             |            |          |                 |                   |                                         |                 |                                                                    |                  |                |          |

 $\Box \quad \times$ Zentval Diplomado (Corriendo) - Oracle VM VirtualBox Archivo Máquina Ver Entrada Dispositivos Ayuda

| A Restore Session                        | 2 Zentyal<br>$+$<br>$\times$<br>$\times$                                                                                                    |
|------------------------------------------|----------------------------------------------------------------------------------------------------|
| $\mathbf{C}$<br>$\leftarrow$<br>$\Omega$ | https://localhost:8443/Firewall/View/To<br>…   ⊙<br>☆<br>田<br>Ξ<br>$^\circledR$<br>80%<br>$\mathbf{m}$                                                                                                    |
| <b>Zentval</b> Develor                   | admin-diplomado@zentyal: ~<br>о                                                                                                    |
|                                          | Archivo<br>Editar Pestañas<br>Avuda                                                                                                    |
| Dashboard                                | TX packets 2272 bytes 362892 (362.8 KB)<br>TX errors 0 dropped 0 overruns 0 carrier 0 collisions 0                                                                                                    |
| Estado de los<br>ल ल<br>Módulos<br>窃□    | admin-diplomado@zentyal:~\$ ping facebook.com<br>PING facebook.com (69.171.250.35) 56(84) bytes of data.                                                                                                    |
| 许<br>Sistema                             | 64 bytes from edge-star-mini-shv-01-any2.facebook.com (69.171.250.35): icmp seq=<br>1 ttl=57 time=24.4 ms                                                                                                    |
| 먚<br>Red                                 | 64 bytes from edge-star-mini-shv-01-anv2.facebook.com (69.171.250.35): icmp seg=<br>2 ttl=57 time=25.8 ms                                                                                                    |
| Registros                                | 64 bytes from edge-star-mini-shv-01-anv2.facebook.com (69.171.250.35): icmp seg=<br>3 ttl=57 time=23.8 ms                                                                                                    |
| Gestión de<br>software                   | 64 bytes from edge-star-mini-shv-01-anv2.facebook.com (69.171.250.35): icmp seg=<br>4 ttl=57 time=26.3 ms<br>64 bytes from edge-star-mini-shv-01-anv2.facebook.com (69.171.250.35): icmp seg=<br>$5$ ttl=57 time=23.0 ms |
| Cortafuegos                              | $\sqrt{64}$ bytes from edge-star-mini-shv-01-any2.facebook.com (69.171.250.35): icmp seq=<br>6 ttl=57 time=23.5 ms                                                                                                    |
| Filtrado de paquetes                     | 64 bytes from edge-star-mini-shv-01-any2.facebook.com (69.171.250.35): icmp seq=                                                                                                    |
| Redirecciones de puertos                 | 7 ttl=57 time=23.8 ms<br>^c                                                                                                    |
| SNAT                                     | facebook.com ping statistics ---                                                                                                    |
| Created by Zentyal                       | packets transmitted, 7 received, 0% packet loss, time 6008ms<br>rtt min/avg/max/mdev = 23.058/24.418/26.387/1.176 ms<br>admin-diplomado@zentyal:~\$                                                                      |
|                                          | admin-diplomado@zentyal: ~<br>Zentval - Mozilla Fir   de admin-diplomado@z   de admin-dip                                                                                                    |
|                                          | <b>Q ① P ② □ 回 P 3 ③ → CTRL DERECHA</b>                                                                                                    |

*Figura 34. Obtener IP desde terminal* 

Validación de navegabilidad de la red sin problema.<br>**Z** Servidor ISPconfig [Coniendo] - Oracle VIA VitatualBox

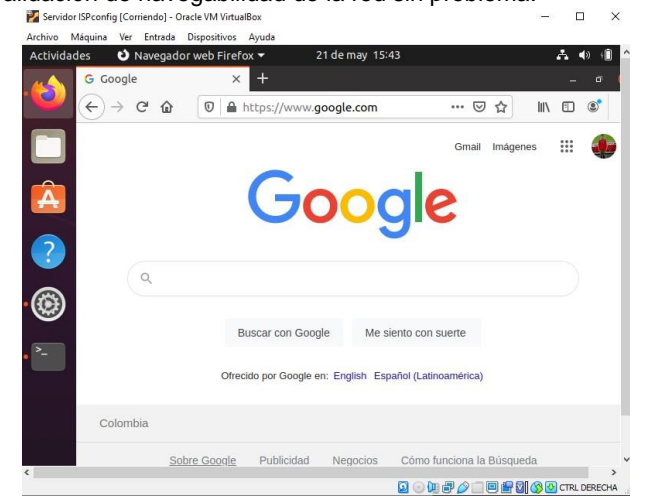

*Figura 33. Navegación correcta* 

Obtenemos IP del sitio a bloquear.

Ahora crearemos un destino de objetos, es este destino de objetos incluiremos las IP a las cuales vamos a restringir, esto es una lista de direcciones IP totalmente administrables por el administrador del firewall, por lo cual esta creada la nueva regla de red

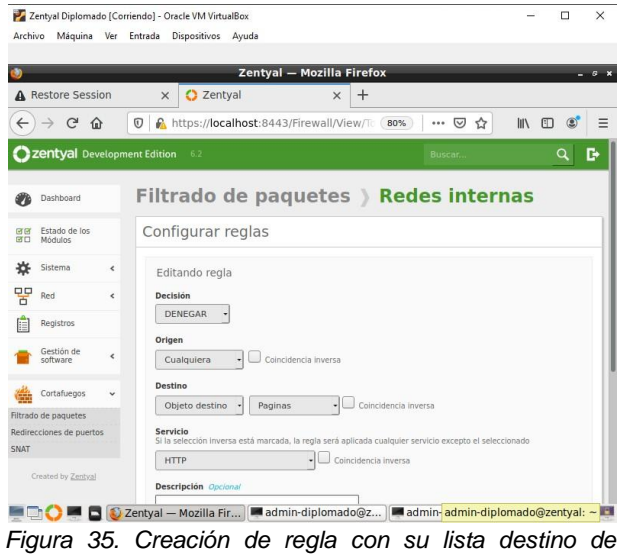

*objetos.* 

Ahora validaremos que la configuración funcione correctamente, en este caso realizamos la denegación de servicios a la IP de Facebook, por lo cual no le permite el acceso.

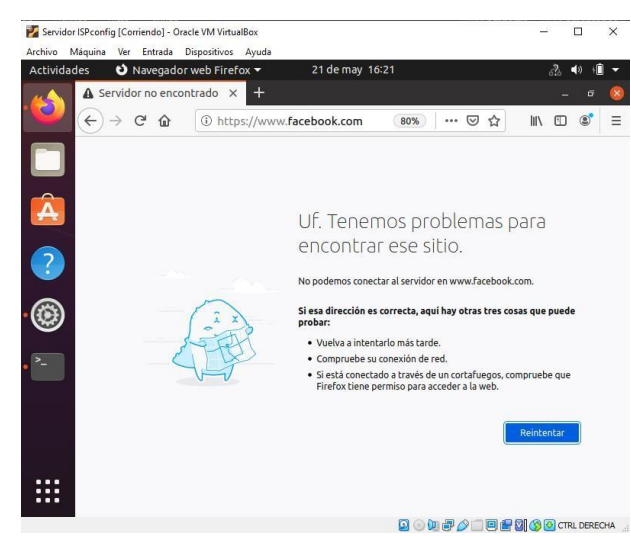

*Figura 36. Validamos las restricciones de la red.* 

Validamos el acceso a una nueva página e ingresamos sin problema

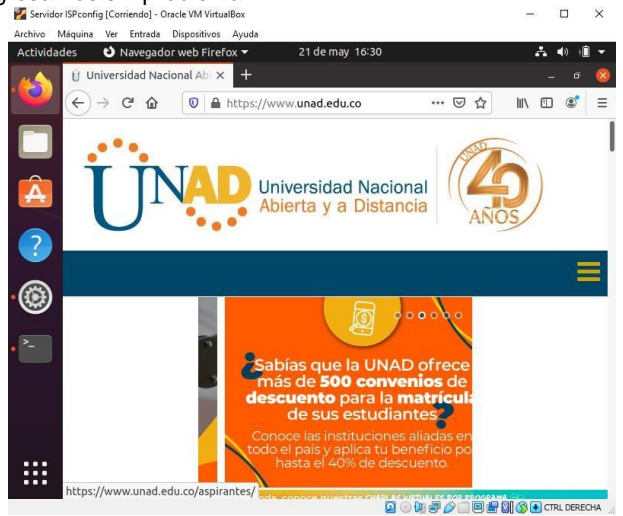

*Figura 37. Validamos el acceso a otra página.* 

## **6 TEMÁTICA 4: FILE SERVER Y PRINT SERVER**

Para ello debemos contar con dos interfaces Zentyal una Interna y otra externa.

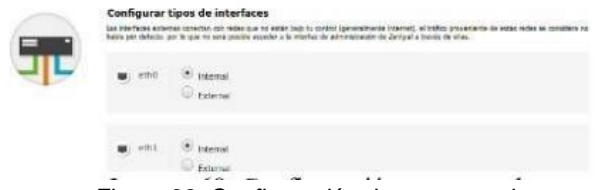

*Figura 38. Configuración de acceso red* 

Luego se debe seleccionar el tipo de servidor y allí se solicita el nombre de dominio ya que será indispensable cuando se realice la conexión a través de LDAP.

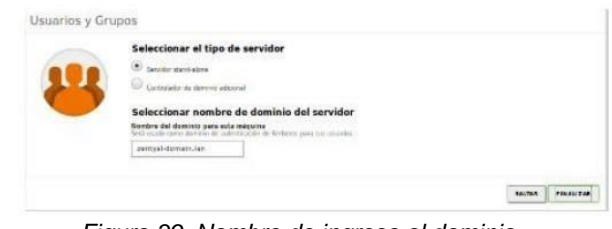

*Figura 39. Nombre de ingreso al dominio* 

Se debe configurar la interfaz 1 como DHCP y la segunda interfaz con una IP fija

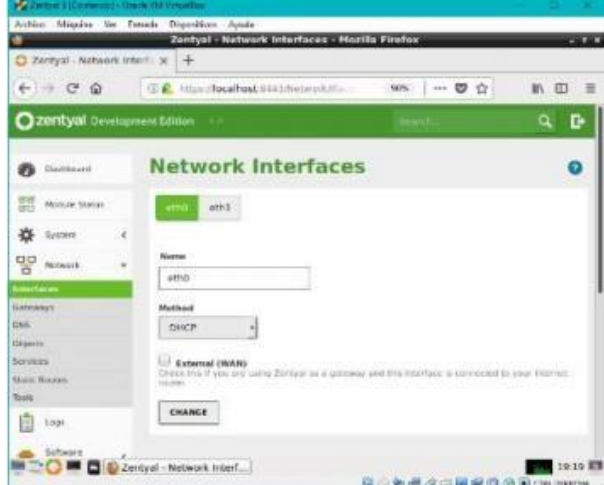

*Figura 40. Verificación de redes* 

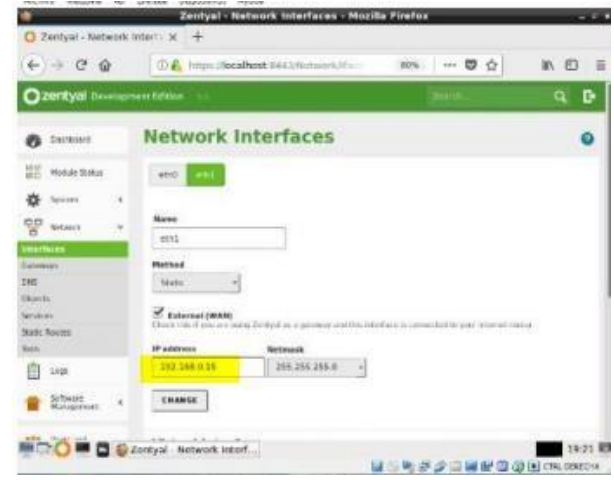

*Figura 41. Ip fija interface 2* 

Cuando el cliente se encuentra conectado se puede visualizar en el dashboard, En esta ocasión se van a compartir archivos e impresoras las cuales se encuentren en el servidor Zentyal

|    |                            |   |                                  | Zentyal - Dashboard - Mozilla Firefox                                             |   |                   |                                 |                            |   |
|----|----------------------------|---|----------------------------------|-----------------------------------------------------------------------------------|---|-------------------|---------------------------------|----------------------------|---|
|    | O Zentval - Dashboard      |   | $x +$                            |                                                                                   |   |                   |                                 |                            |   |
| ÷  | $ C$ $\Omega$              |   |                                  | (i) Fittps://localhost.iki/31/flachboardi-                                        |   | 80%               | -- 四 合                          | 111 图                      | Ξ |
|    | Zentyal Developmen Edition |   |                                  |                                                                                   |   |                   |                                 | а                          | c |
| a. | <b>Bushbaard</b>           |   | <b>Dashboard</b>                 |                                                                                   |   |                   |                                 |                            | H |
|    | <b>BIF</b> Module Status   |   |                                  | Are you interested in a commercial Donor Server with and Call a FFEE 30-car Trial |   |                   |                                 |                            | × |
|    | <b>System</b>              | × | General Information              |                                                                                   | Ħ | Resources.        |                                 |                            | E |
| 떃  | Activory.                  | ĸ |                                  | Hyun Wed Dec 13 20:12:18 (0):2017                                                 |   |                   | <b>University</b>               |                            |   |
|    | <b>Logs</b>                |   | <b>Alksham</b>                   | <b>Dentrate</b>                                                                   |   | <b>By French</b>  |                                 | Entritial in               |   |
|    | WIFTWATE<br>Management     |   | Carls services 5.0.10            |                                                                                   |   | <b>Q</b> function |                                 | <b>Con Per Turing</b>      |   |
|    | Uters and                  |   | Enlister<br><b>Business Said</b> | <b>No motivies</b><br>0.70 0.88, 0.17                                             |   |                   |                                 | Official Marketi           |   |
|    | Comstom                    | ĸ | Lindered                         | 54 min.                                                                           |   | DHCF leases       |                                 |                            | t |
| ×  | Dirian                     | × | Lines 0                          |                                                                                   |   | <b>L'Alivera</b>  | <b>MAC AMPROVERS</b>            | <b>Hot form</b>            |   |
|    | his titwing.               |   |                                  |                                                                                   |   |                   | 182.168.9.20 08.03.27 dc.5w.83  | stratu-whatber             |   |
|    | <b>Mail</b>                | ĸ | Matsiock Infarfaces.             |                                                                                   | t |                   | 192,160 0.21 Il Saile 1c Tritts | android<br>Zwitchenspoorte |   |
|    | 1,546                      |   |                                  |                                                                                   |   |                   |                                 |                            |   |

*Figura 42. Verificación de comunicación* 

Luego se instala el cliente LDAP con el comando sudo apt-get -y install libnss-ldap libpamldap-utils nscd.

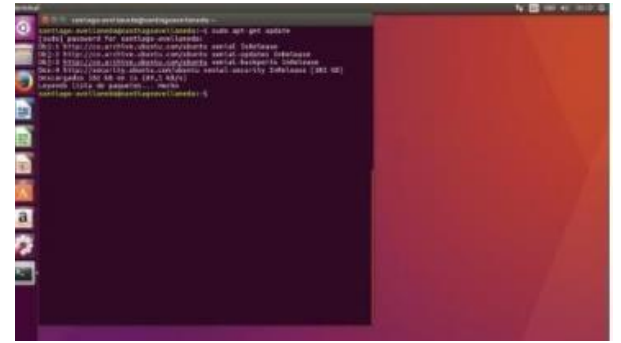

*Figura 43. Instalación del cliente LDPA.* 

Luego para conectar el cliente al servidor de dominio se utiliza el Directorio activo esto a través de Open LDAP y para esto se debe escribir el dominio o la ip.

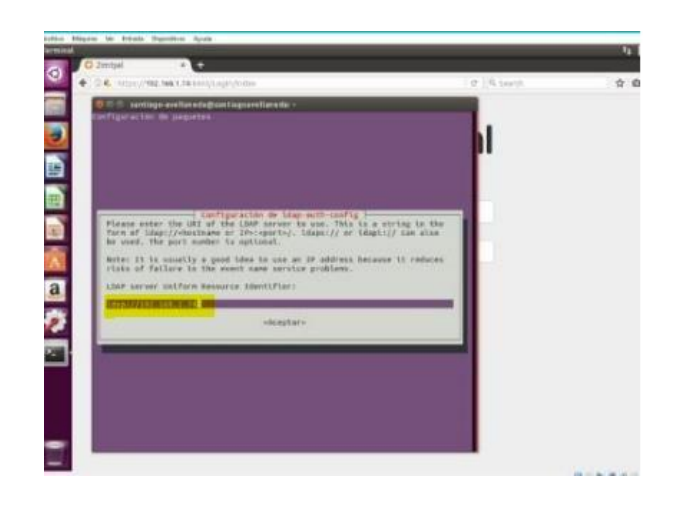

*Figura 44. Comunicación Cliente- servidor.*

de administrador.

Luego se deben ingresar los detalles de la cuenta

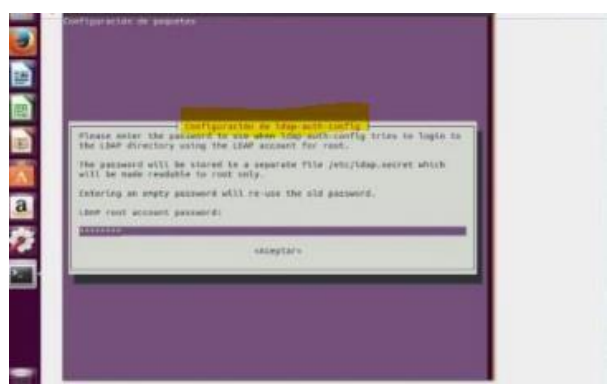

*Figura 45. Datos de administrador* 

Luego se realiza creación de grupos y usuarios

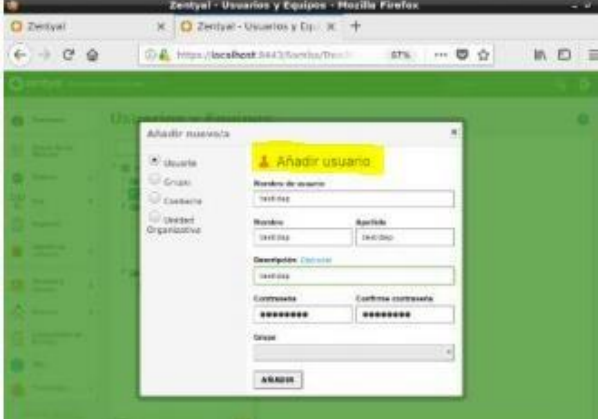

*Figura 46. Creación de grupos y usuarios* 

Se realiza creación de la carpeta compartida

| C zentyal been premi tenor |                                                                           | ۹<br>D            |
|----------------------------|---------------------------------------------------------------------------|-------------------|
| <b>Distributed</b>         | <b>The Company's Company's Company's Company's</b><br><b>File Sharing</b> |                   |
| 証<br>Motorctono            | <b>Recycle that</b><br><b>Barble</b>                                      |                   |
| <b>W</b> firmer            | ٠                                                                         |                   |
| <b>DE</b> Meteory          | ٠<br>There is not any share.                                              |                   |
| Liga<br>я                  | AGO NEW                                                                   |                   |
| Settmann<br>Maturantistik  | ł                                                                         |                   |
| UNES ANY                   | ä                                                                         |                   |
| All James                  |                                                                           |                   |
| <b>The Sharing</b>         | ۰                                                                         |                   |
| <b>Mail</b>                | ٠                                                                         |                   |
| <b>DECISION</b>            |                                                                           | <b>CONTRACTOR</b> |

*Figura 47. Creación de carpeta compartida.* 

Por último, se realiza la configuración de la carpeta compartida.

#### **7 Temática 5: VPN**

Producto esperado: Implementación y configuración detallada de la creación de una VPN que permita establecer un túnel privado de comunicación con una estación de trabajo GNU/Linux Ubuntu Desktop. Se debe evidenciar el ingreso a algún contenido o aplicación de la estación de trabajo.

Se procede a realizar la descarga del Zentyal desde la web.

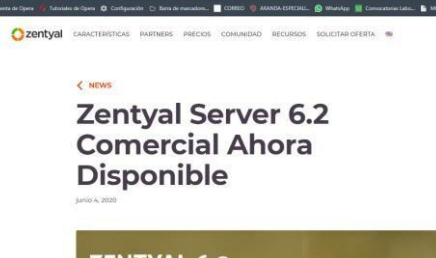

*Figura 50. Descarga Zentyal* 

Luego se crea la máquina virtual

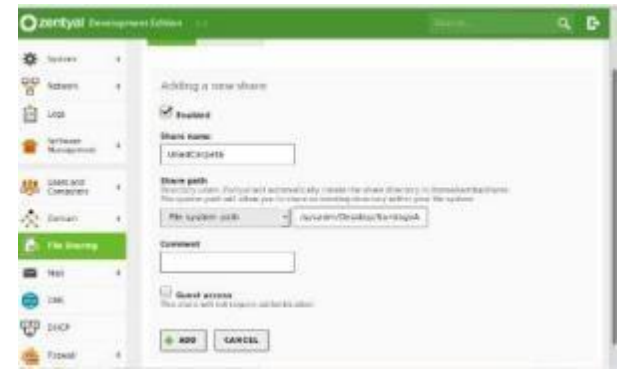

*Figura 48. Configuración carpeta compartida* 

Finalmente se agrega la impresora y de igual manera se comparte con los diferentes usuarios.

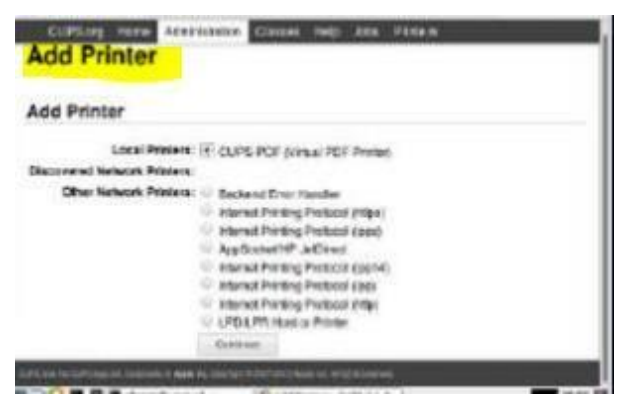

*Figura 49. Configuración de impresora.* 

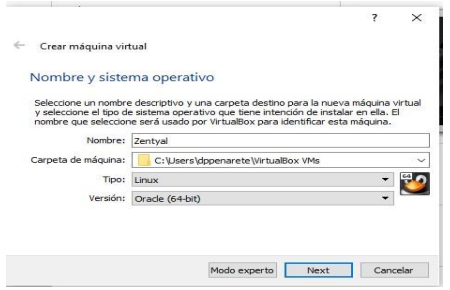

*Figura51. Creación Máquina Virtual.* 

Luego se procede a montar la ISO descargada.

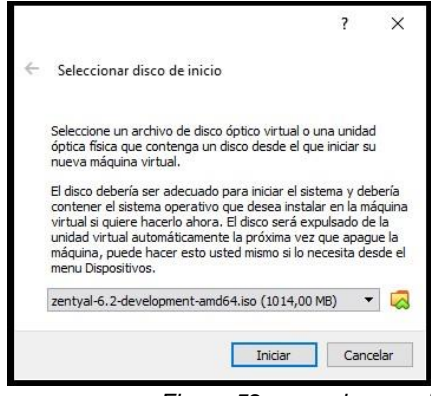

*Figura 52. carga imagen iso* 

Una vez iniciamos la instalación, solicitara el idioma de instalación.

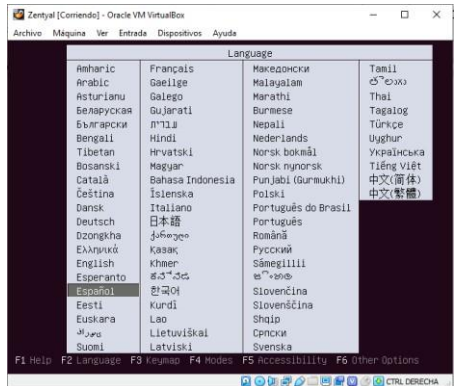

*Figura 53. selección idioma instalación.* 

Aparecerá ahora el menú de instalación.

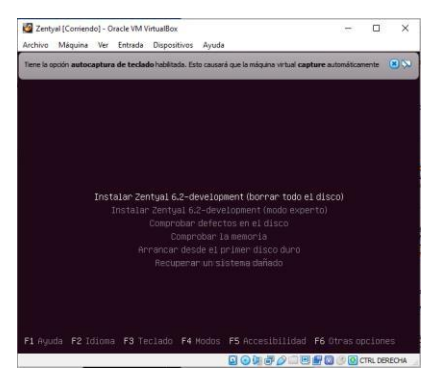

*Figura 54. Menú Instalación.* 

Seleccionamos la primera opción y damos enter para continuar.

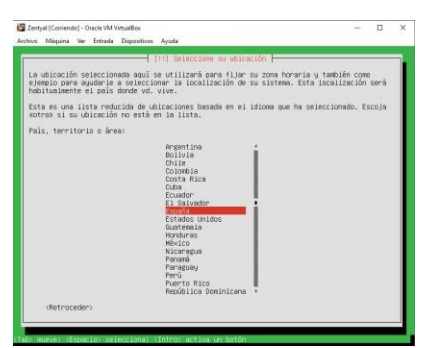

*Figura 55. Ubicación instalación.* 

Preguntara la distribución del teclado.

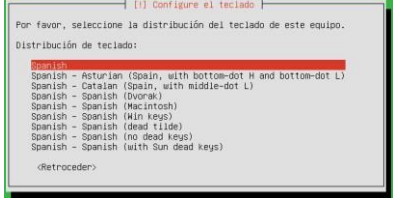

*Figur*a *56. Distribución idioma Teclado.*  Se asigna el nombre del servidor

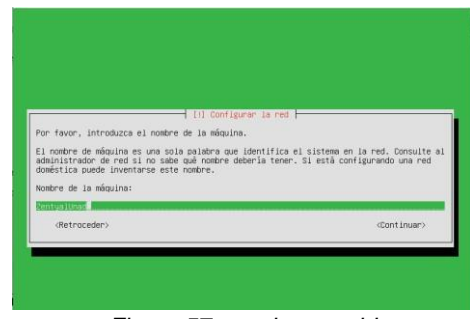

*Figura 57. nombre servidor.* 

- Se asigna el nombre de usuario

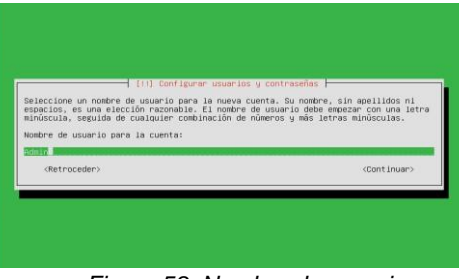

*Figura 58. Nombre de usuario.* 

Se asigna la contraseña.

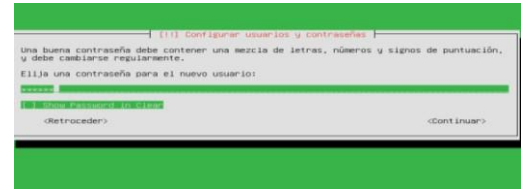

*Figura 59. Contraseña* - Toma la zona horaria automáticamente, aplica formato al disco duro e inicia la carga y copia de archivos de instalación.

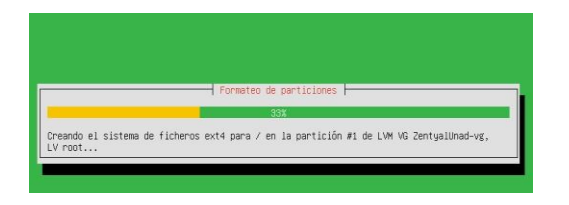

*Figura 60. Proceso de carga de instalación.* 

| Instalando el sistema                                    |  |
|----------------------------------------------------------|--|
|                                                          |  |
| Desempaquetando linux-headers-4.15.0-122-generic (amd64) |  |
|                                                          |  |

*Figura 61. Instalando Sistema.* 

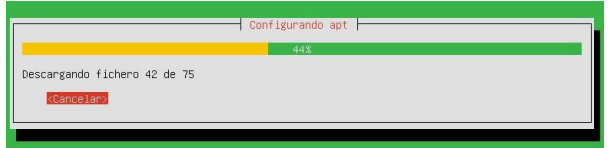

*Figura 62. Configuración apt.* 

Al finalizar la instalación el sistema notifica y solicita realizar el reinicio.

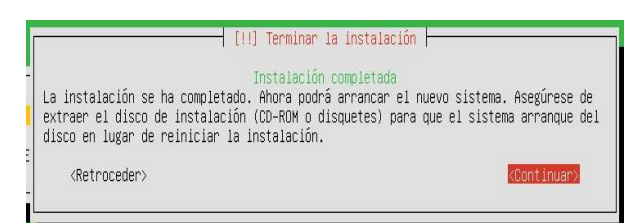

*Figura 63, finalización instalación.* 

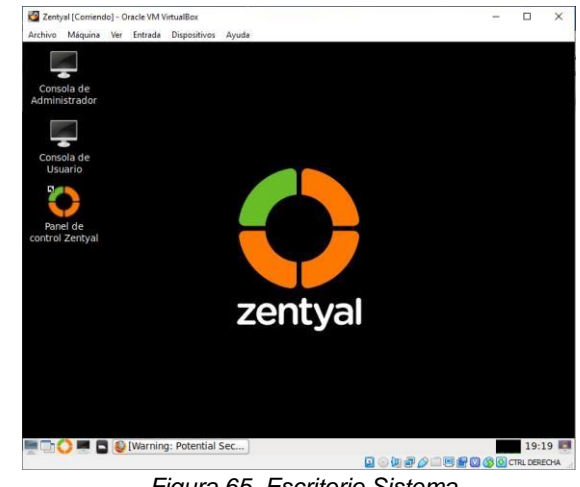

*Figura 65. Escritorio Sistema.* 

Se inicia el panel de control zentyal, en el cual ingresamos el usuario y contraseña.

Una vez realizado esto nos aparece el menú de configuración final.

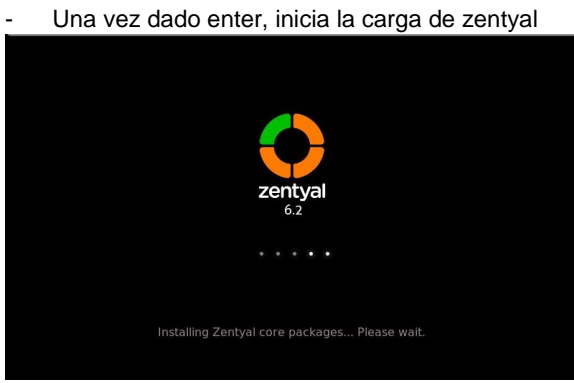

*Figura 64. Cargando Inicio sistema.* 

- Una vez finalizada la carga del sistema zentyal, se muestra la interfaz del usuario final y se procede a abrir la consola de administración de esta plataforma.

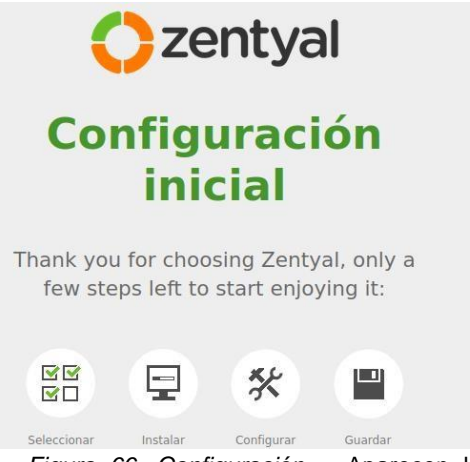

*Figura 66. Configuración.* - Aparecen las opciones de instalación de los paquetes disponibles, en este caso selecciono la VPN que es la temática escogida.

-

| <b>DNS Server</b><br>o<br>DN: | DHCP Server<br>о             | Firewall |   |
|-------------------------------|------------------------------|----------|---|
| Servicios adicionales         |                              |          |   |
| Antivirus                     | Certification Authority<br>o | FTP      | ۰ |
| <b>HTTP Proxy</b><br>œ        | Intrusion Prevention System  | Jabber   | o |
| s<br>Mail Filter<br>ø         | T<br>G<br><b>RADIUS</b>      | VPN      |   |

*Figura 67. Aplicaciones Disponibles.* 

Se da la opción instalar para que se inicie el proceso.

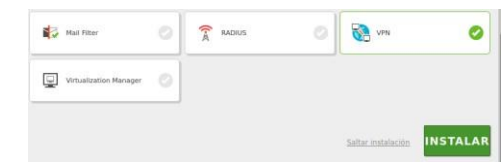

*Figura 68. Seleccionar Vpn.* 

Muestra el resumen de los paquetes que se van a instalar, a lo cual se le presiona continuar.

-

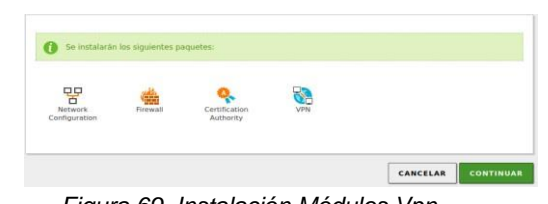

*Figura 69. Instalación Módulos Vpn* 

Inicia la instalación de los módulos de la VPN seleccionados.

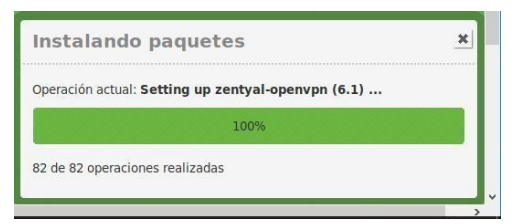

*Figura 70. Avance instalación Paquetes* 

Al finalizar la instalación, el sistema arrojara una notificación de instalación finalizada.

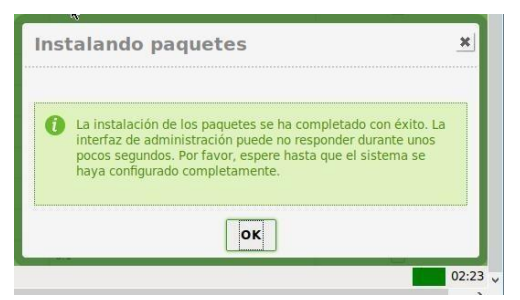

*Figura 71. Notifiaca que s erealizo la instalacion.* 

En el panel aparece el módulo instalado

| $\leftarrow$<br>$\rightarrow$ $C$ $\hat{\omega}$ |                          | https://localhost:8443/Software/EBox#<br>$^\copyright$ |        |
|--------------------------------------------------|--------------------------|--------------------------------------------------------|--------|
| <b>Zentyal</b> Development Edition               |                          | 6.1                                                    |        |
| Registros<br>E                                   |                          |                                                        |        |
| Gestión de<br>software                           | $\checkmark$             | Componente                                             | Versio |
| <b>Componentes de Zentyal</b>                    |                          |                                                        |        |
| Actualizaciones del sistema                      |                          | Antivirus                                              | 6.1    |
| Configuración                                    |                          | DHCP Server                                            | 6.1    |
| Cortafuegos<br>莊                                 | $\left\langle$           | DNS Server                                             | 6.1.1  |
|                                                  |                          | Domain Controller and File Sharing                     | 6.1    |
| Autoridad de<br>certificación                    | $\overline{\phantom{a}}$ | <b>FTP</b>                                             | 6.1    |
|                                                  |                          | <b>HTTP Proxy</b>                                      | 6.1    |
| VPN                                              | ₹                        | Intrusion Prevention System                            | 6.1    |

*Figura 72. Módulos vpn.* 

Luego Activamos los módulos necesarios para la configuración aplicar.

Configuración del estado de los módulos

| Modulo           | Depende | Estado |
|------------------|---------|--------|
| 먛<br>Red         |         |        |
| Cortafuegos<br>₩ | Red     | m<br>s |
| Registros<br>E   |         |        |
| VPN              | Red     | ✓<br>œ |

*Figura 73. Activación complemento.* 

Procedemos a guardar los cambios aplicados

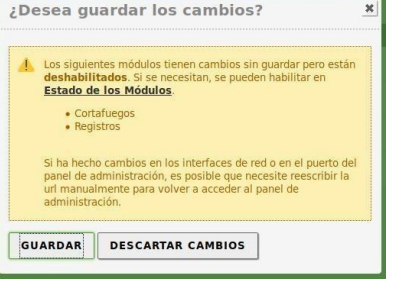

*Figura 74. Guardar.* 

Se crea el servidor VPN.

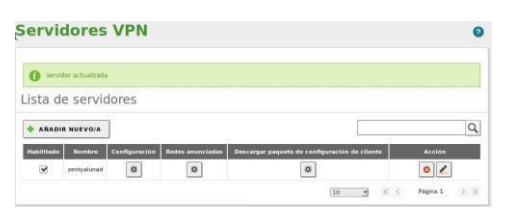

*Figura 75. Descargar* Se

descarga la configuración del servidor.

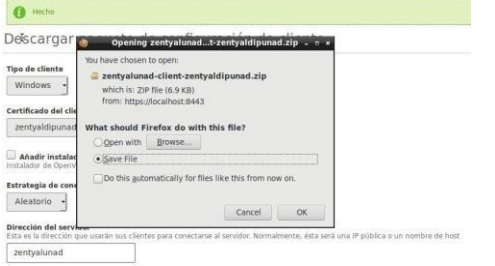

*Figura 76. Guardar Archivo* 

Se procede a crear el certificado que permitirá a los clientes realizar la conexión al servidor VPN.

Se ingresa al módulo de autoridad de certificación y se procede a realizar esta creación del certificado.

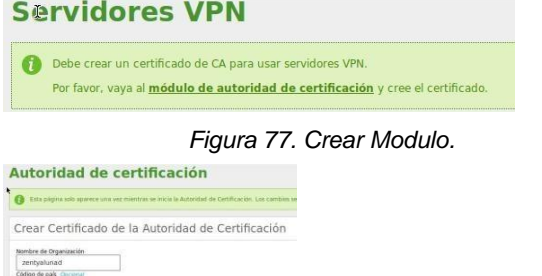

*Figura 78. crear certificado* 

Ya creado, nos aparece en la lista de certificados.

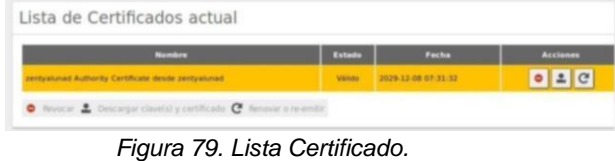

Se descarga el certificado que se debe aplicar en el cliente VPN a conectar.

Lo pasamos al equipo cliente donde lo aplicaremos después de instalar el OpenVPN como aplicación de conexión.

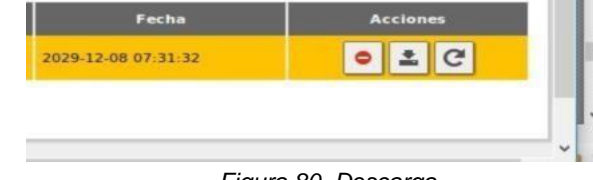

*Figura 80. Descarga.* 

Desde la página oficial se procede a descargar el cliente VPN.

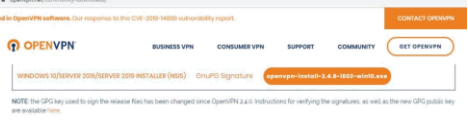

*Figura 81. Sitio Oficial Vpn* 

 $\leftarrow$   $\rightarrow$  C

Se procede a validar la aplicación descargada e instalarla.

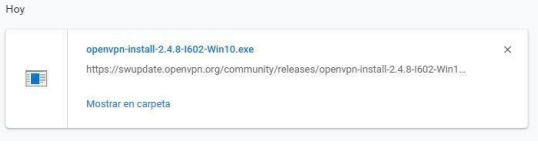

*Figura 82. Guardar archivo.* 

Se inicia el asistente de instalación, y se siguen los pasos.

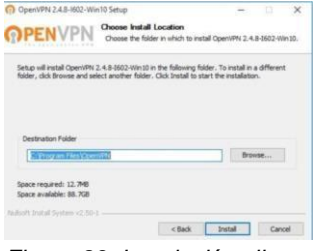

*Figura 83. Instalación cliente.* 

Al instalarse se procede a importar el archivo que descargamos, (el certificado) que nos permitirá establecer la conexión VPN.

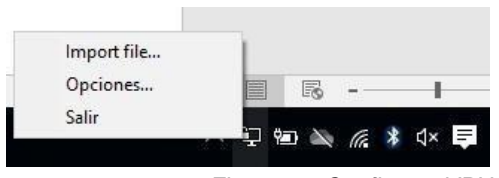

*Figura 84. Configurar VPN.* 

Seleccionamos el archivo de configuración Notifica que el archivo se importa correctamente.

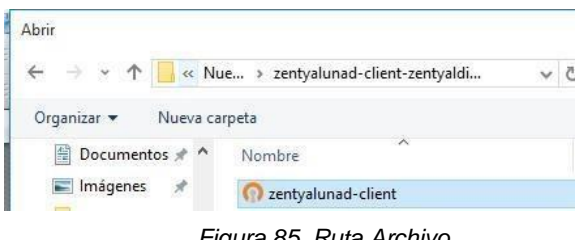

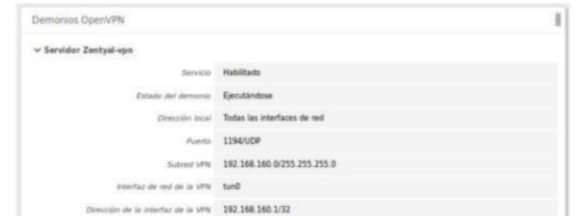

*Figura 89. Verificación en el servidor.* 

*Figura 85. Ruta Archivo.* 

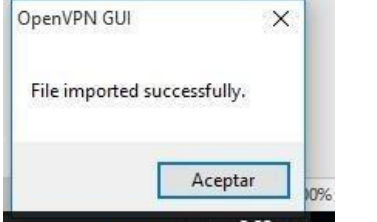

*Figura 86. Carga Satisfactoria.* 

- Pegamos todos los archivos de configuración en la ruta de instalación de la aplicación OpenVPN en la carpeta config.

| obic | Nombre               |
|------|----------------------|
|      | ADEC204C9B19C29F.pem |
|      | cacert.pem           |
| ntos | <b>README</b>        |
|      | zentyaldipunad.pem   |
|      | zentyalunad-client   |

*Figura 87. Ruta archivos configuración.* 

Se procede a realizar la conexión

Establecida la conexión se procede a realizar la prueba, en este caso validamos la dirección ip que tiene el servidor.

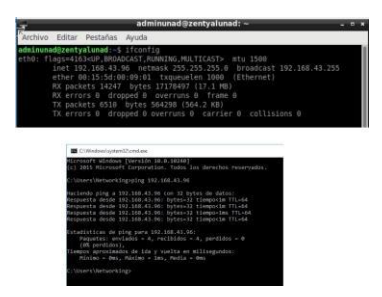

*Figura 88. Ip servidor.*  Se valida que dentro del zentyal aparezca la conexión activa de la VPN establecida.

#### **8 CONCLUSIONES.**

Por medio del controlador de dominio que posee Zentyal es posible hacer uso de algunas de las características de un directorio activo de Windows, sin requerir la adquisición de alguna de las onerosas licencias que tienen este tipo de productos, es posible uso de GPO para configurar algunas características en los equipos o usuarios de los componentes unidos al dominio, así como también gestionar la autenticación de usuarios a los recursos y la red bajo el dominio.

A través del desarrollo de esta actividad, se evidencia la implementación de una herramienta que permite establecer conexiones remotas a través de túneles VPN, además se logra identificar como se realiza la conexión de un servidor con un cliente manejando las ip y realizando la configuración correcta para la administración de esta plataforma.

Con el autoaprendizaje se lograron alcanzar los objetivos propuestos en la guía, donde por medio de aportes y sugerencias u observaciones realizadas tanto por el grupo de trabajo, así como el tutor, se logra construir un trabajo a nivel individual y colaborativo.

### **9 REFERENCIAS**

- Carvajal Palomares, F. (2017). Instalación y configuración del software de servidor Web: UF1271. Editorial CEP, S.L. https://elibro.net/es/lc/unad/titulos/51181
- How to install Moodle on ISPConfig. (s. f.). HowtoForge. Recuperado 17 de marzo de 2021, de https://www.howtoforge.com/tutorial/how-to-install-moodleonispconfig/
- ISPConfig 3.1: Automated installation on Ubuntu 18.04 LTS. (s. f.). HowtoForge. Recuperado 17 de marzo de 2021, de https://www.howtoforge.com/tutorial/ubuntuispconfigautomated-install-script/
- LaCroix, J. (2016). Mastering Ubuntu Server. Packt Publishing; eBook Collection (EBSCOhost). https://bibliotecavirtual.unad.edu.co/login?url=http://search. ebscohost.com/login.aspx?direct=true&db=nlebk&AN=129 2906&lang=es&site=eds-live&scope=site
- Step-by-step Installation Guide for Ubuntu—MoodleDocs. (s. f.). Recuperado 17 de marzo de 2021, de https://docs.moodle.org/310/en/Stepbystep\_Installation\_Guide\_for\_Ubuntu